## **CISCO**

# Upgrading Cisco Vision Director Software, Language Packs, and Fonts

This module describes using the Cisco Vision Dynamic Signage Director Software Manager to:

- Upgrade an existing Cisco Vision Director to a later release in the supported upgrade path.
- Install language packs and fonts.

This module includes the following topics:

- [Best Practices, page 21](#page-0-0)
- **[Prerequisites, page 22](#page-1-0)**
- [Using Cisco Vision Director to Update Existing Software, page 22](#page-1-1)
- [Upgrade Tasks, page 23](#page-2-0)
- [Installing Language Packs, page 26](#page-5-0)
- [Installing Fonts, page 27](#page-6-0)
- [What to Do Next, page 28](#page-7-0)

## <span id="page-0-0"></span>Best Practices

#### **Caution: Do not alter the RAID configuration prior to upgrade.**

Before you begin upgrading an existing Cisco Vision Dynamic Signage Director server, consider the following best practices:

- **Dum** Choose an appropriate down time to perform the upgrade on the server when there is adequate time to complete and verify the upgrade before any scheduled events and to allow time to resolve any unexpected issues.
- See Release Notes for [Cisco Vision Dynamic Signage Director Release 6.4 f](https://www.cisco.com/c/en/us/support/video/stadiumvision/products-release-notes-list.html)or the latest information about hardware and software requirements, changes, important notes, and caveats for your software release.
- Know the required hardware and software versions for other devices supporting your Cisco Vision Director solution. Upgrade those devices as needed. For example, generally only certain firmware versions are supported for the DMP hardware, or a new firmware version is needed to provide additional functionality supported by the Cisco Vision Dynamic Signage Director software.
- **Perform a backup and restore of the primary and secondary servers:** 
	- Perform a backup of the currently active primary server.
	- Restore the backup data onto the standby secondary server.

**Prerequisites** 

**Note:** To do the restore, run the config service on the secondary server.

For more information about performing a backup and restore on a Cisco Vision Dynamic Signage Director Server, see the "Backing Up and Restoring Cisco Vision Dynamic Signage Director Servers" module of the [Cisco Vision](https://www.cisco.com/c/en/us/support/video/stadiumvision/products-maintenance-guides-list.html)  [Administration Guide: Dynamic Signage Director.](https://www.cisco.com/c/en/us/support/video/stadiumvision/products-maintenance-guides-list.html)

Promote the secondary server to primary.

For more information about promoting a secondary server to primary, see the "Configuring Failover Between Redundant Cisco Vision Dynamic Signage Director Servers module of the [Cisco Vision Administration Guide:](https://www.cisco.com/c/en/us/support/video/stadiumvision/products-maintenance-guides-list.html)  [Dynamic Signage Director.](https://www.cisco.com/c/en/us/support/video/stadiumvision/products-maintenance-guides-list.html)

- Access the promoted secondary server to perform the upgrade.
- It is difficult to recover from an interrupted installation process if the Linux shell is accidentally closed or the network drops. We **highly recommended** that you use a server console connection method that does not pose a risk to the success of upgrade completion, if the session breaks during upgrade. You also can use a monitor and keyboard that are directly connected to the Cisco Vision Dynamic Signage Director server into the web browser interface.

## <span id="page-1-0"></span>**Prerequisites**

Be sure that the following requirements are met before you upgrade your server:

- Your server is running a minimum of Cisco Vision Dynamic Signage Director Release 6.3. See the Release Notes for [6.4 t](https://www.cisco.com/c/en/us/support/video/stadiumvision-director/model.html#ReleaseNotes)o be certain you followed the upgrade paths.
- You have the IP address for the server where you want to upload the ISO upgrade image. Use this information as part of the URL to access the ISO upload utility.
- You have a supported browser version for Cisco Vision Dynamic Signage Director. For more information about the latest supported browsers, see Rendered Versions and Support in the [Cisco Vision Content Planning and](https://www.cisco.com/c/en/us/support/video/stadiumvision/products-maintenance-guides-list.html)  [Specifications Guide, Release 6.4.](https://www.cisco.com/c/en/us/support/video/stadiumvision/products-maintenance-guides-list.html)

### Preparing for Upgrade

Before you begin an upgrade process, be sure to backup all data to the secondary machine, then power it down. Before upgrading, take a VM snapshot so you can recover, if necessary.

Before upgrading to Release 6.4, verify that your virtual machine meets the minimum requirements for the current deployment. See Getting Started Installing or Upgrading Cisco Vision Dynamic Signage Director, page 11. If your virtual machine does not meet the minimum requirements, your existing configuration may get downgraded upon installing Release 6.4.

### What To Do Next

■ Upgrade your system to Cisco Vision Dynamic Signage Director Release 6.4.

## <span id="page-1-1"></span>Using Cisco Vision Director to Update Existing Software

The ISO upgrade procedure for Cisco Vision Dynamic Signage Director includes the following tasks:

- **1.** Downloading an ISO service pack or upgrade file from the software download site on Cisco.com to your laptop.
- **2.** Uploading the ISO file from your laptop to the Cisco Vision Dynamic Signage Director server using the **Manage Software > Upgrade** interface.
- **3.** Installing the ISO image using the install function in the **Manage Software > Upgrade** interface.

Upgrade Tasks

## ISO Upgrade Files

You can store multiple ISO upgrade files on a Cisco Vision Dynamic Signage Director server. The files will be displayed with a version number and the ISO filename in the **Manage Software > Upgrade** interface for you to select which file to install.

### Disk Maintenance

There is no automatic aging of ISO upgrade files, but you can delete files directly in the **Manage Software** interface. Delete ISO files via the TUI: **Troubleshooting > Disk Monitoring > Delete Files > Clean upgrade ISO files**.

The **System Status** interface has a gauge for % Disk Utilization or you can use the TUI to get file system usage.

**Note:** To conserve disk space if you have installed language packs in your current system, use the **Manage Software > Language Packs** tab prior to upgrade to remove the language files. There is no harm to the system if you do not remove them. However, the language files will not appear in the **Manage Software** interface for removal **after** you upgrade; they will remain in storage.

## <span id="page-2-0"></span>Upgrade Tasks

To upgrade your Cisco Vision Dynamic Signage Director server, complete the following tasks:

- [Downloading ISO Upgrade Files from Cisco.com, page 23](#page-2-1) (required)
- [Uploading and Installing an ISO Upgrade File on Cisco Vision Director Server, page 24](#page-3-0) (required)
- [Rebooting the Cisco Vision Dynamic Signage Director Server, page 26](#page-5-1) (required)
- [Installing Language Packs, page 26](#page-5-0) (as required)
- **[Installing Fonts, page 27](#page-6-0) (as required)**

### <span id="page-2-1"></span>Downloading ISO Upgrade Files from Cisco.com

Download the upgrade files to a location, such as a laptop computer, where you can access them for installation onto the Cisco Vision Dynamic Signage Director server.

#### **To download an ISO upgrade file:**

**1.** Go to the Cisco Vision Director software download site.

**Note:** This site page is available from the [Cisco Vision Director p](http://www.cisco.com/c/en/us/support/video/stadiumvision/tsd-products-support-series-home.html)roduct support page by clicking **Download Software > Cisco Vision Dynamic Signage Director**.

**2.** Select the ISO upgrade or service pack file (as available), and optionally the companion sha512checksum file, and download them.

Table 1 shows the filename conventions used for ISO upgrades.

**Note:** Choose the ISO for SV-DIRECTOR.

#### Upgrade Tasks

#### **Table 1 ISO Upgrade Filename Conventions**

#### Filename Convention<sup>1</sup>

- SV-DIRECTOR-UPGRADE-6.4.0-XXX.x86\_64.iso
- SV-DIRECTOR-UPGRADE-6.4.0-XXX.x86\_64.iso.filenamesum
- SV-DIRECTOR-UPGRADE-6.4.0-XXX.x86\_64.iso.filenameSHAsum
- 1. "XXX" represents the build number of the image in the file.

Download the files using one of the following methods:

- **—** Download both files at one time—Select each file and click **Add to Cart**. Then at the top of the download page, click the "Download Cart (2 items)" link.
- **—** Download each file independently—Click the **Download Now** button in the file selection box for each file.
- **3.** (Optional) To verify the integrity of your upgrade file from the download, use the **Manage Software** UI to verify the checksum on the .iso file.

The SHA512 checksum is calculated by the system and is shown on the **Manage Software** UI. Compare what is shown on the UI and the downloaded SHA512 checksum. The values should match. If they do not, retry the download. See the Uploading [Task, page 24.](#page-3-1)

## <span id="page-3-0"></span>Uploading and Installing an ISO Upgrade File on Cisco Vision Director Server

After you download the ISO upgrade file from Cisco.com, use the **Manage Software UI** to upload the file to the Cisco Vision Dynamic Signage Director server and to install the upgrade image.

#### **Prerequisites**

Know the IP address of the server where you want to upload the file. Use a supported browser version for Cisco Vision Dynamic Signage Director.

#### <span id="page-3-1"></span>Task

#### **To upload and install an ISO upgrade file on the Cisco Vision Dynamic Signage Director server:**

- **1.** Log into Cisco Vision Dynamic Signage Director as an Administrator.
- **2.** From your browser, go to the following URL:

http://x.x.x.x

where x.x.x.x is replaced by the IP address of the server where you want to upload the upgrade software.

#### **3.** Click **More > Manage Software**.

#### Upgrade Tasks

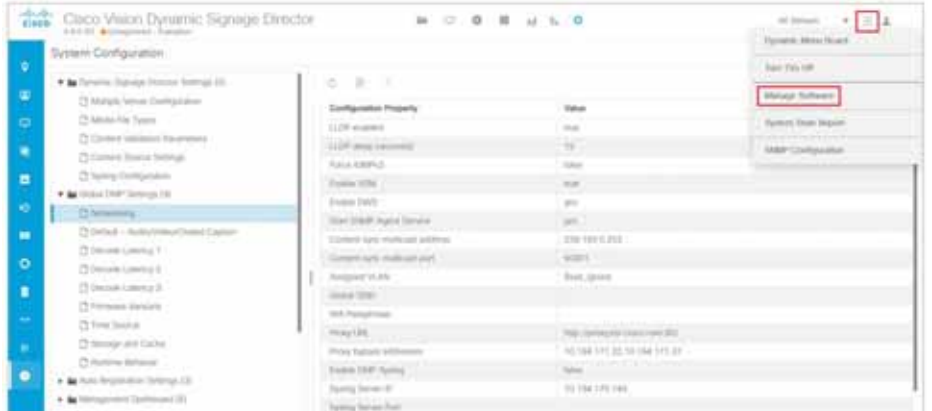

**4.** Click **Upgrade** tab. Select the file that you want to upload and click the **Upload** icon [\(Figure 1 on page 25\)](#page-4-0). Roll over action icons (boxed). The Upload ISO File dialog box appears.

#### <span id="page-4-0"></span>**Figure 1 ISO File Selection and Upload**

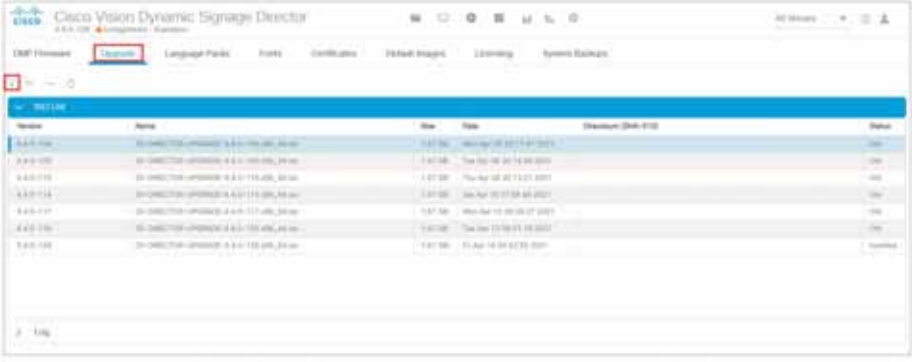

- **5.** Navigate to the location of the ISO upgrade file that you downloaded from Cisco.com. Select the file that you want to upload and click **Choose**. The file name populates the **Name** field.
- **6.** Click **Upload**. The file is sent to the server.

When the ISO upload completes, one of the following occurs:

- When the image is validated and uploaded successfully, a message displays stating that the ISO image has been uploaded.
- **—** The image upload failed. Retry the upload.

**Caution: The upload might take several minutes. Do not refresh or reload the Software Manager page while the upload process is running. Any interruption will corrupt the ISO image being uploaded.** 

**7.** Click **Install** icon.

**Note**: Upon successful upload, you will see an entry with the newly uploaded upgraded ISO file. Verify that the displayed checksum matches the checksum from the Cisco download site.

- **8.** The installation process begins and status messages display.
- **9.** After the installation completes, Cisco Vision Dynamic Signage Director services restart.

Installing Language Packs

### <span id="page-5-1"></span>Rebooting the Cisco Vision Dynamic Signage Director Server

#### **To reboot the Cisco Vision Dynamic Signage Director server:**

- **1.** Log into the TUI as **installer**. The TUI Main Menu displays.
- **2.** Go to the **Cisco Vision Server Administration** menu.
- **3.** Select **Reboot**.
- **4.** At the confirmation prompt, press **Y** to start the reboot process.

## <span id="page-5-0"></span>Installing Language Packs

**Note:** Language packs are release-specific. When the language packs for 6.4 become available, upload the relevant language pack and install it. Install language packs for Release 6.4, **after** you install or upgrade to the required 6.4 release.

Upload and install only the specific language(s) that you want to support through the independent installation of Language Packs. Perform the upload and installation of the language packs using Cisco Vision Dynamic Signage Director.

#### **To install language packs:**

- **1.** Download the desired language pack from Cisco.com.
- **2.** Log into Cisco Vision Dynamic Signage Director as an Administrator.
- **3.** Go to **More > Manage Software**.
- **4.** Click **Language Packs** tab ([Figure 2 on page 26](#page-5-2)).

#### <span id="page-5-2"></span>**Figure 2 Language Packs Tab**

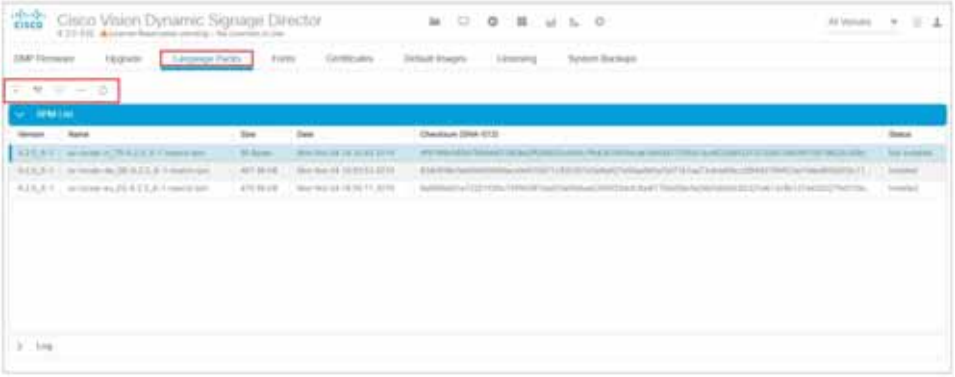

- **5.** Click **Upload**.
- **6.** In the File Upload dialog box, navigate to the downloaded Language Pack RPM file, and click **Open**. The language pack is sent to the server.
- **7.** Click **Install/Upgrade** to install the language pack.

**Note:** If you are using a secondary Cisco Vision Dynamic Signage Director server, install the language pack on both the primary and secondary servers.

- **8.** To transfer the locales to the digital media players, do the following:
	- **a.** Click **Device Management > Restore Default Settings** [\(Figure 3 on page 27\)](#page-6-1).

Installing Fonts

- **b.** In the Devices panel, select the digital media player(s).
- **c.** To execute the command, click the **Play (Send Command)** icon.

<span id="page-6-1"></span>**Figure 3 Restore Default Settings in Device Management**

| Decimes:                            | C   Home Seted hours +   >   N   J.                                                                                                    |                |             |                        |                   |             |               |                                                                                                | 日本新作り<br>$\alpha$ |
|-------------------------------------|----------------------------------------------------------------------------------------------------|----------------|-------------|------------------------|-------------------|-------------|---------------|------------------------------------------------------------------------------------------------|-------------------|
| + to Zeres and listuate             | For home."<br>Perus.                                                                                                    |                |             |                        |                   |             |               |                                                                                                |                   |
| 9 Brommy Subtre                     | <b>TRACHUL IF</b><br><b>Trong Burning</b><br>Inglis University State Second<br><b>Ulah Strolarent</b><br>to a became<br><b>Such Work Application</b><br><b>Strap Marty Augustinations</b><br>Total (FSL733)<br><b>Industrial Thirds in</b><br><u>estate de la facta de la compa</u><br><b>SERVICE SERVICE</b><br>TV UK<br>TO SA<br>lot Drailey Went<br><b>SUCTIONAL Service</b><br>last Chemical Carthun<br><b>Ind States</b> |                | 44cmd       | <b>Britalding</b>      | <b>MACAZING</b>   | Telephone   |               | Ty-frame: Ty-flash                                                                             | <b>DER WARE</b>   |
| M-Add-Represed<br><b>MAN Domest</b> |                                                                                                    |                | Drumb       | 2012/01/19 12:5        | Mon-Riverpress.   | <b>BYFF</b> | $\frac{1}{2}$ | <b>There</b>                                                                                   | $\bullet$ 00      |
|                                     |                                                                                                    |                |             | Art #1   R 212 9 10 10 | <b>BARBERS</b>    |             |               | $\frac{1}{2} \left( \frac{1}{2} \right) \left( \frac{1}{2} \right) \left( \frac{1}{2} \right)$ | $+00$             |
|                                     |                                                                                                    | <b>Service</b> | Total C     | 1 98.859 99.875        | 99 (a 34 S) Fa 15 |             |               |                                                                                                | $+00$             |
|                                     |                                                                                                    |                | <b>SALE</b> | List par list title.   | addistribute.     |             |               |                                                                                                | $+00$             |
|                                     |                                                                                                    |                | ALC: UNK    | Tel: 140 150 156       | <b>COLLECTION</b> |             |               |                                                                                                | $\bullet$ 00      |
|                                     |                                                                                                    |                | Total A     | Hart Mar Visit care    |                   |             |               | <b>Service</b>                                                                                 | $+00$             |

**9.** Stage content to the digital media players.

For more information, see the "Staging Content to the Media Player" topic in the [Cisco Vision Director Operations](https://www.cisco.com/c/en/us/support/video/stadiumvision/products-maintenance-guides-list.html)  [Guide.](https://www.cisco.com/c/en/us/support/video/stadiumvision/products-maintenance-guides-list.html)

## <span id="page-6-0"></span>Installing Fonts

**Note:** Follow these guidelines to install new fonts on your system for use in the Widgets tool. These fonts are not used for external HTML pages. This section includes the following topics:

- [Guidelines for Installing Fonts, page 27](#page-6-2)
- [Procedure, page 27](#page-6-3)

### <span id="page-6-2"></span>Guidelines for Installing Fonts

**Note:** In Cisco Vision Director, the unifont.ttf font is embedded in the media player firmware. This means that the font is available as a fallback font to external HTML pages that might not explicitly reference fonts in their CSS.

Consider the following guidelines before installing fonts:

- To save system memory on the media player, install fonts that have the minimal set of required characters.
- **Asian languages like Chinese (which contain more glyphs) require more memory.**
- The fallback font is Arial; it is the default font in cases where the widget or external URL is referencing a font that is not available.
- Only True Type fonts (.ttf) and OpenType fonts (.otf) are supported.

### <span id="page-6-3"></span>Procedure

#### **To install fonts:**

**1.** Obtain the desired fonts.

**Note:** Fonts must be TrueType (.ttf) or OpenType (.otf).

What to Do Next

- **2.** Log into Cisco Vision Dynamic Signage Director as an Administrator.
- **3.** Go to **More > Manage Software**.
- **4.** Click **Fonts** tab ([Figure 4 on page 28](#page-7-1)).

#### <span id="page-7-1"></span>**Figure 4 Fonts Tab**

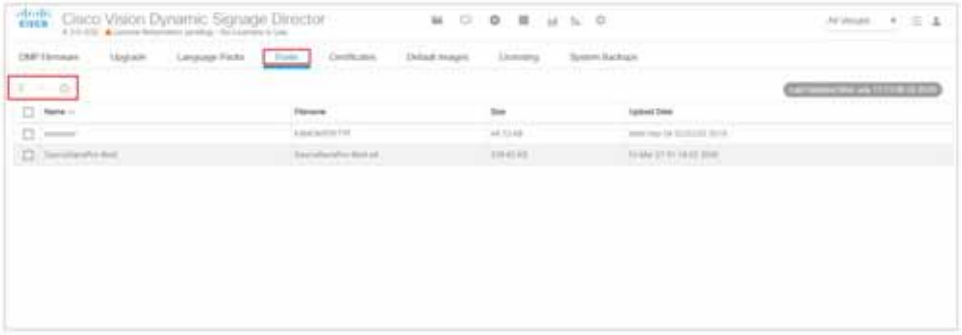

#### **5.** Click **Upload**.

- **6.** In the Font Upload dialog box, do the following:
	- **a.** Click **Choose**.
	- **b.** Navigate to the location of your font file and click **Open**.
	- **c.** Click **Upload**.
- **7.** Stage content to the media player.

For more information, see the "Staging Content to the Media Player" topic in the [Cisco Vision Director Operations](https://www.cisco.com/c/en/us/support/video/stadiumvision/products-maintenance-guides-list.html)  [Guide](https://www.cisco.com/c/en/us/support/video/stadiumvision/products-maintenance-guides-list.html).

## <span id="page-7-0"></span>What to Do Next

- **Follow the steps in Verifying the Upgrade, page 29 to verify that the upgrade process was successful.**
- **Use Appendix A: Post-Upgrade Checklist, page 49 to complete the required verification steps.**
- **[Import DMP Certificates. See Importing Certificates on the DMP in the C](https://www.cisco.com/c/en/us/support/video/stadiumvision/products-maintenance-guides-list.html)isco Vision Administration Guide: Release** 6.4 or the Release Notes for Cisco Vision Dynamic Signage Director, Release 6.4.